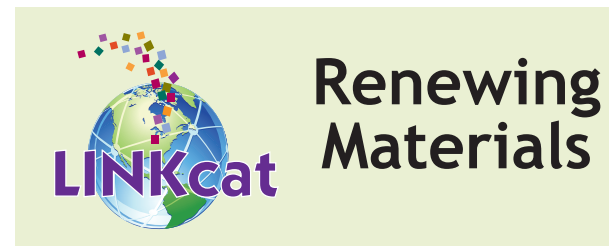

## **Renew online**

In the upper right-hand corner, choose **My Dashboard.** If prompted, log in to your account. Click **Checked Out** from your Library Dashboard.

For a single item, click **Renew** on the right. If an item is not eligible for renewal, **Renew** will not appear.

To renew multiple items, select one or more items using the checkboxes, and click **Renew Selected** at the top. To renew all eligible items, click **Renew All** at the top.

The renewed item(s) will be listed at the bottom of the screen, along with the new due date and the remaining number of renewals.

## **Renew by phone**

Call Harriet at (608) 242-4700, or call your local library.

## **Renew at your library**

Ask at the check-out desk, or use the library's computers.

You may renew most items up to two times. If an item has a waiting list or if your account has an issue, renewals are not allowed. Contact your local library for more information.

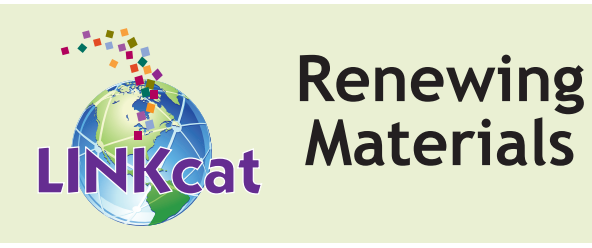

# **Renew online**

In the upper right-hand corner, choose **My Dashboard.** If prompted, log in to your account. Click **Checked Out** from your Library Dashboard.

For a single item, click **Renew** on the right. If an item is not eligible for renewal, **Renew** will not appear.

To renew multiple items, select one or more items using the checkboxes, and click **Renew Selected** at the top. To renew all eligible items, click **Renew All** at the top.

The renewed item(s) will be listed at the bottom of the screen, along with the new due date and the remaining number of renewals.

## **Renew by phone**

Call Harriet at (608) 242-4700, or call your local library.

## **Renew at your library**

Ask at the check-out desk, or use the library's computers.

You may renew most items up to two times. If an item has a waiting list or if your account has an issue, renewals are not allowed. Contact your local library for more information.

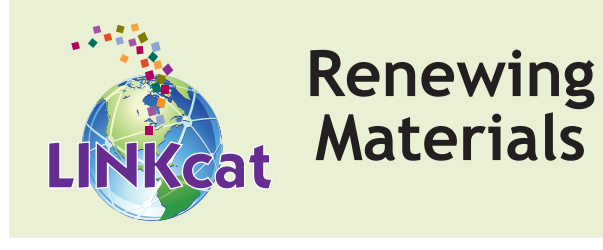

## **Renew online**

In the upper right-hand corner, choose **My Dashboard.** If prompted, log in to your account. Click **Checked Out** from your Library Dashboard.

For a single item, click **Renew** on the right. If an item is not eligible for renewal, **Renew** will not appear.

To renew multiple items, select one or more items using the checkboxes, and click **Renew Selected** at the top. To renew all eligible items, click **Renew All** at the top.

The renewed item(s) will be listed at the bottom of the screen, along with the new due date and the remaining number of renewals.

## **Renew by phone**

Call Harriet at (608) 242-4700, or call your local library.

#### **Renew at your library**

Ask at the check-out desk, or use the library's computers.

You may renew most items up to two times. If an item has a waiting list or if your account has an issue, renewals are not allowed. Contact your local library for more information.

**www.linkcat.info**

**www.linkcat.info**